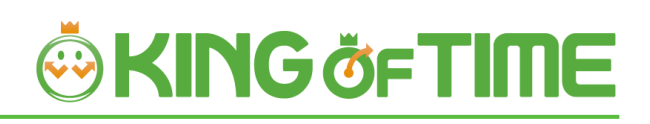

# Leave Management

New Specifications for Vacation Management Feature

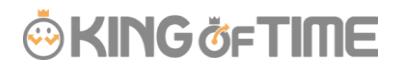

# **Table of Contents**

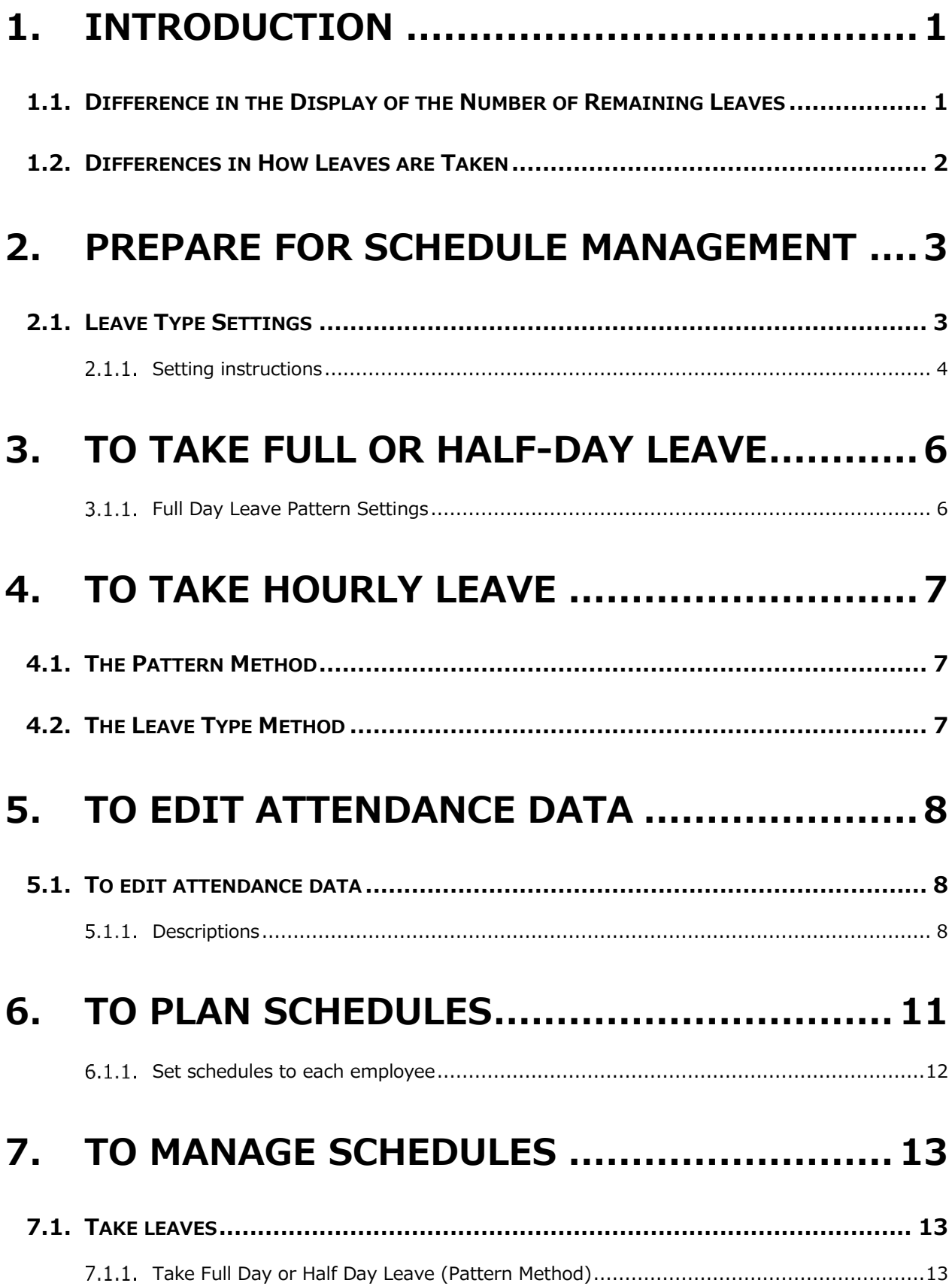

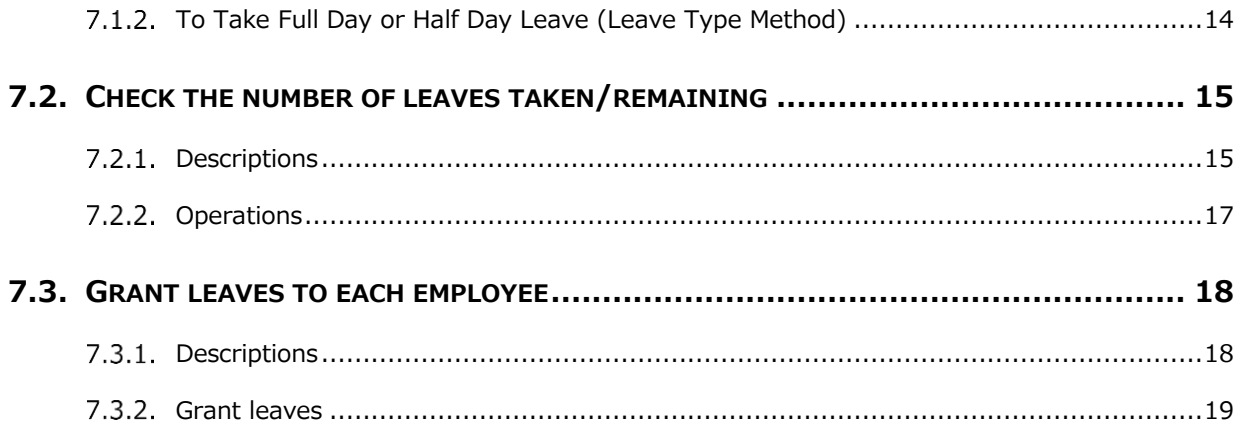

### <span id="page-3-0"></span>1. INTRODUCTION

There are "old" and "new" leave management versions.

The Admin Manual provides information on the older version of the leave management feature.

This manual explains the differences between the older and the new version.

#### **How to Distinguish Between the Old and New**

It is easy to distinguish between the two versions. Go to [All menu > Leave management]. If your leave management feature is the new version, the [**Show currently remaining leaves**] option shows below [Specify display condition].

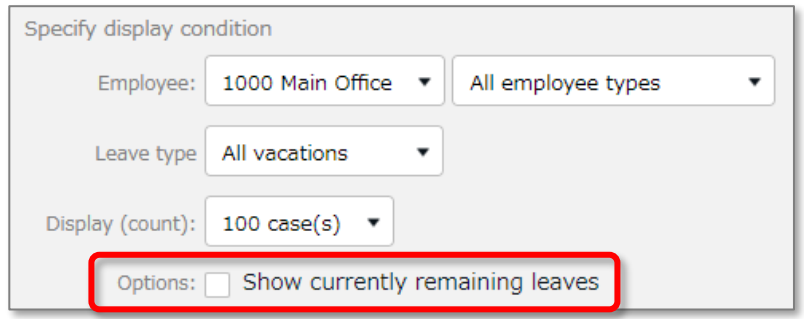

The option does not show if your leave management feature is the old version.

## <span id="page-3-1"></span>1.1. Difference in the Display of the Number of Remaining Leaves

In the old version, the following do not reflect on Time Cards until the actual leave day comes.

- Number of leaves taken

- Number of remaining leaves The new version described in this manual takes future leave schedules into account, unlike the old version.

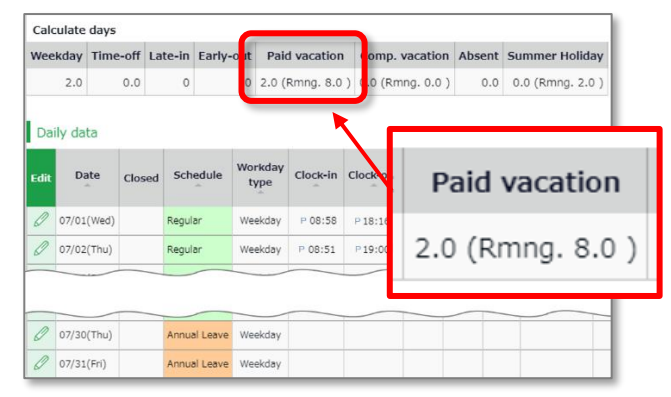

Please refer to p[.3](#page-5-0) for details.

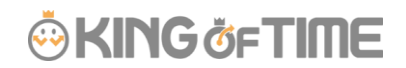

### <span id="page-4-0"></span>1.2. Differences in How Leaves are Taken

This manual also describes the differences at the Schedule Management screen and how employees submit leave requests.

The new version has two display options when taking leaves.

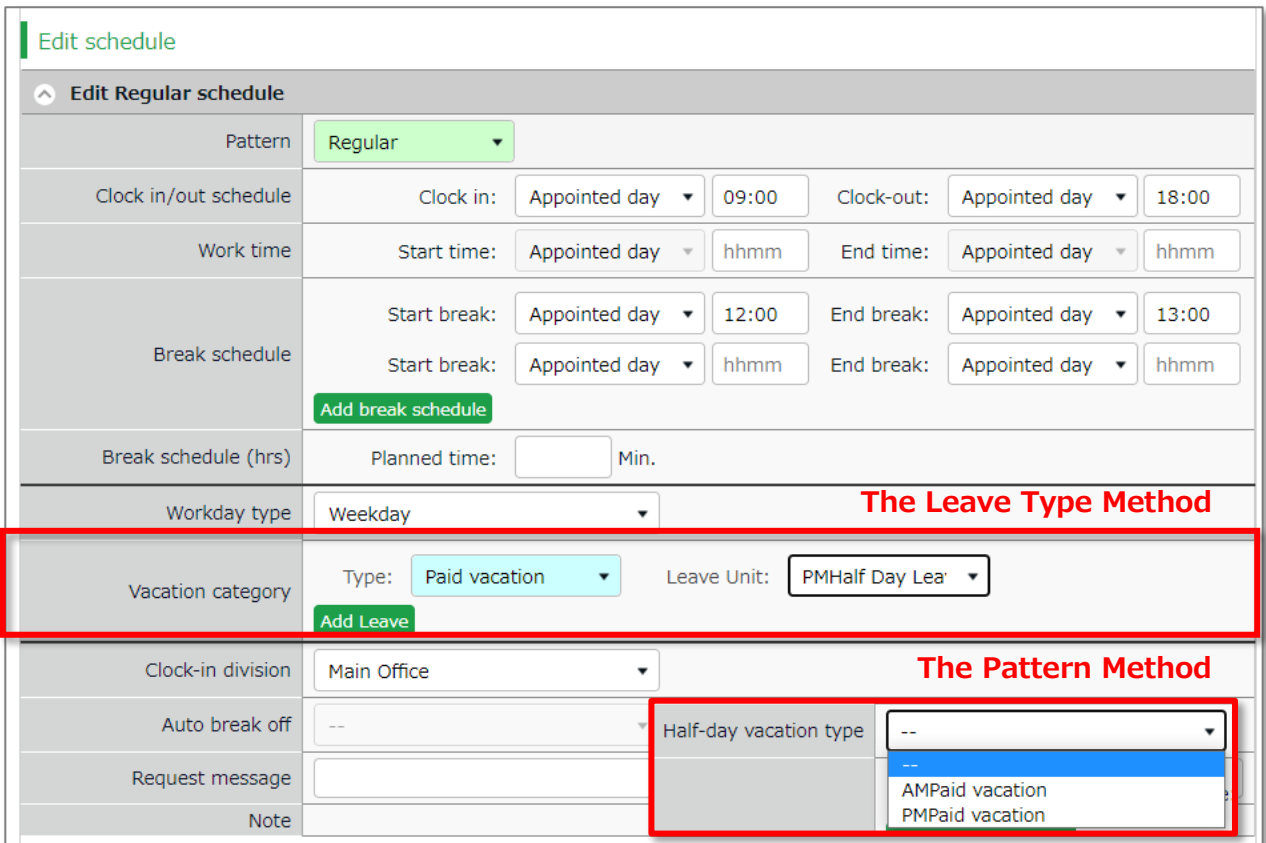

Please refer to the following for details.

- $\bullet$  To take hourly leaves (p[.7](#page-9-0))
- $\bullet$  To take full or half day leaves (p[.14](#page-16-0))

# **ORING ÖFTIME**

# <span id="page-5-0"></span>2. PREPARE FOR SCHEDULE MANAGEMENT

This section describes the settings related to Schedule management, such as work hours and leaves.

### 2.1. Leave Type Settings

Settings > Schedule > Pattern settings

<span id="page-5-1"></span>A Leave type is used for calculating leaves.

When you create a Leave type, a summary column is added to the Time card screen. In the old version, Admins need to link a "Leave Type" with "Full Day Leave Pattern" to schedule leaves. In the new version, users can also schedule leaves just by choosing the leave type, without using any leave pattern. Leaves are taken by choosing a leave type or a leave pattern at the schedule management/request screen. This action will affect the remaining

leaves in the summary column.

#### **Leave type**

The number of full day leave patterns or leave types set to the schedule are counted as the number of leave taken.

Time Card screen

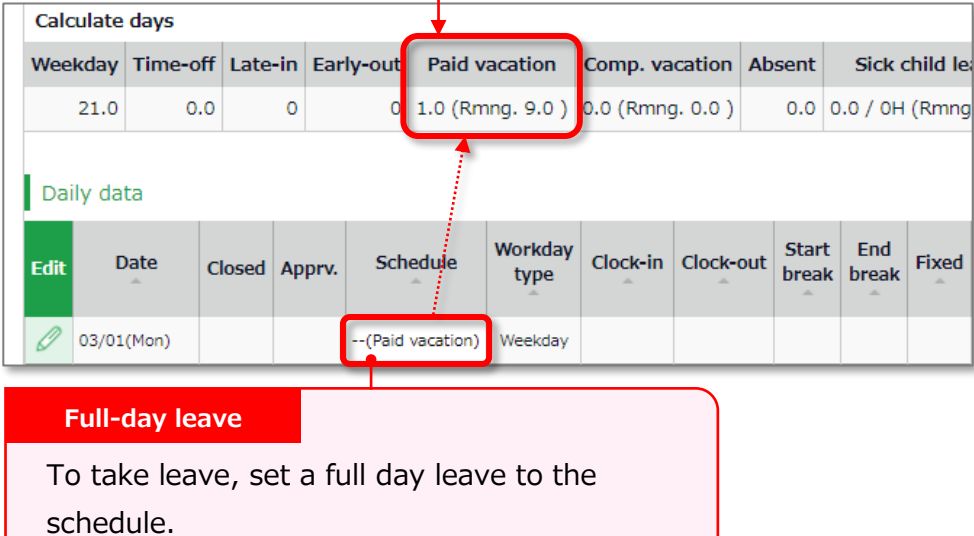

### <span id="page-6-0"></span>2.1.1.Setting instructions

This section describes the Leave Type settings under [Settings > Schedule].

Click [New Registration] or [Edit] to go to the registration screen.

Enter required info then click [Save].

The setting items are described below.

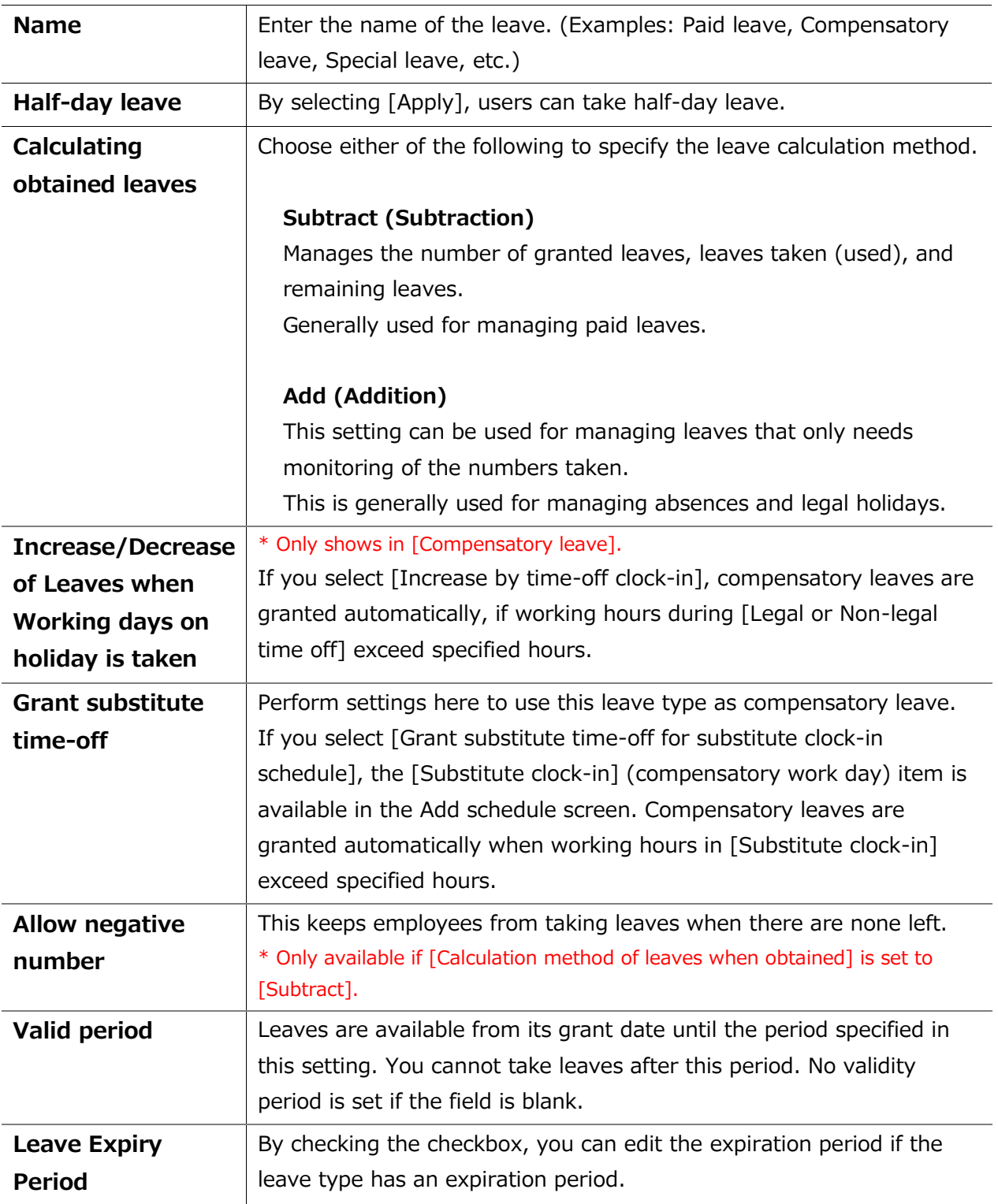

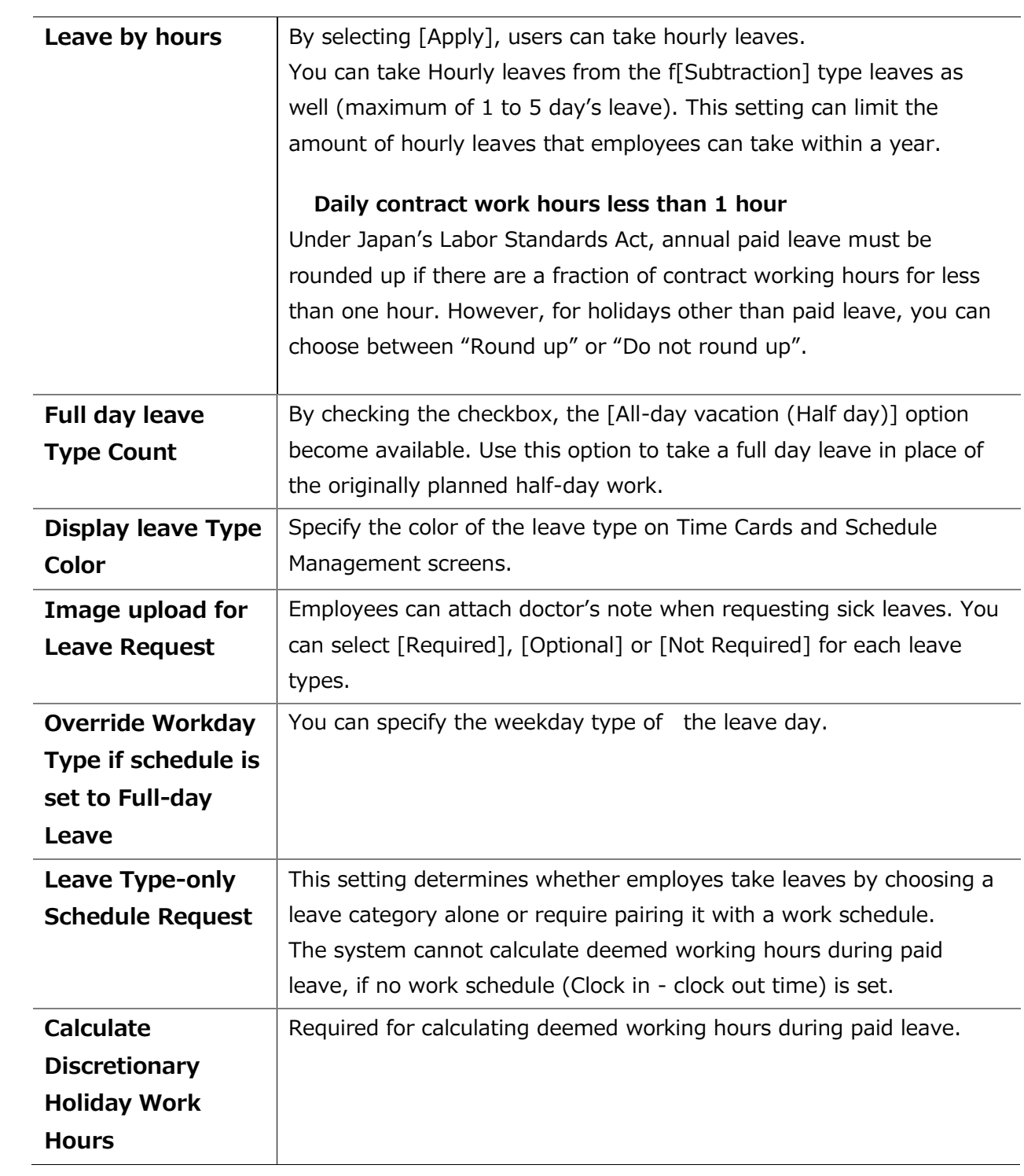

# <span id="page-8-0"></span>3. TO TAKE FULL OR HALF-DAY LEAVE

#### <span id="page-8-1"></span>3.1.1. Full Day Leave Pattern Settings

Settings > Schedule > Pattern settings

If your are using the Pattern Method, first create a schedule pattern for taking leave. If you are using the Leave Type Method, employees can select leave types directly on the Schedule Requests instead of using a leave pattern. Each method has a different way of taking hourly leaves. Please refer to p. [7](#page-9-0) for details.

#### **Schedule Request Screen (Pattern Method)**

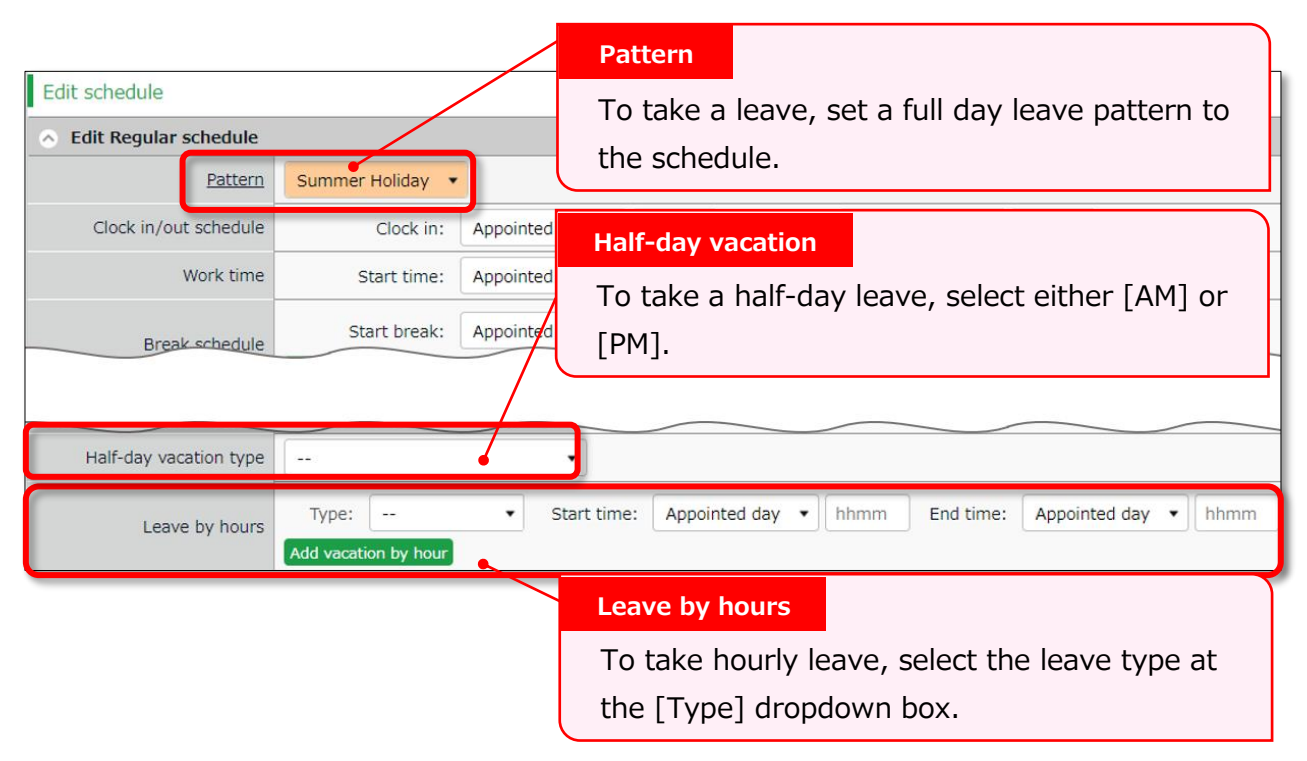

#### **Schedule Request Screen (Leave Type Method)**

To submit a leave request, select the type and the unit of the leave (All-day, AM or PM leave, hourly leave).

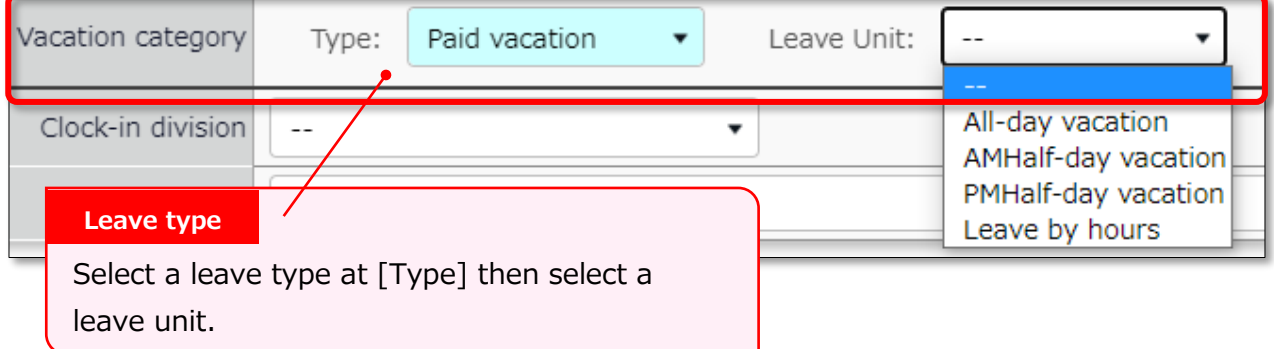

# <span id="page-9-0"></span>4. TO TAKE HOURLY LEAVE

In the old version, employees are required to enter the start time, then specify the number of hours (Obtained hours) when taking hourly leaves. In the new version, employees are required to enter the end time instead of the number of hours.

Hourly leaves request items:

- ⚫ The old version: [Start time] and [Obtained hours]
- The new version: [Start time] and [End time]

The new version has two display options when taking leaves: "**The Pattern Method**"and the "**The Leave Type Method**".

Here are the differences employees would see when they are requesting hourly leaves.

### <span id="page-9-1"></span>4.1.The Pattern Method

Items are shown in the [Leave by hours] category. Employees are required to enter [Start time] and [End time].

### <span id="page-9-2"></span>4.2.The Leave Type Method

Items are shown in the [Leave by hours] category. Employees need to select the unit, then enter [Start time] and [End time].

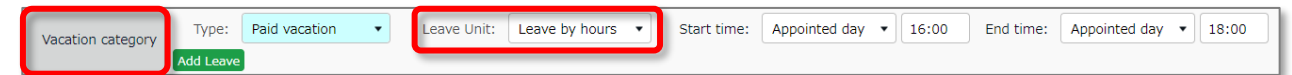

Please refer to p[.14](#page-16-0) for details on half day leave.

# <span id="page-10-0"></span>5. TO EDIT ATTENDANCE DATA

You can correct errors caused by missing time records and schedule errors.

### <span id="page-10-1"></span>5.1.To edit attendance data

This section describes the Time record and Schedule screens in edit mode.

[Where to look] All menu > Attendance data > Daily data > [Edit] button

\* The Time Card button is also available in the Time Card screen.

#### <span id="page-10-2"></span>5.1.1 Descriptions

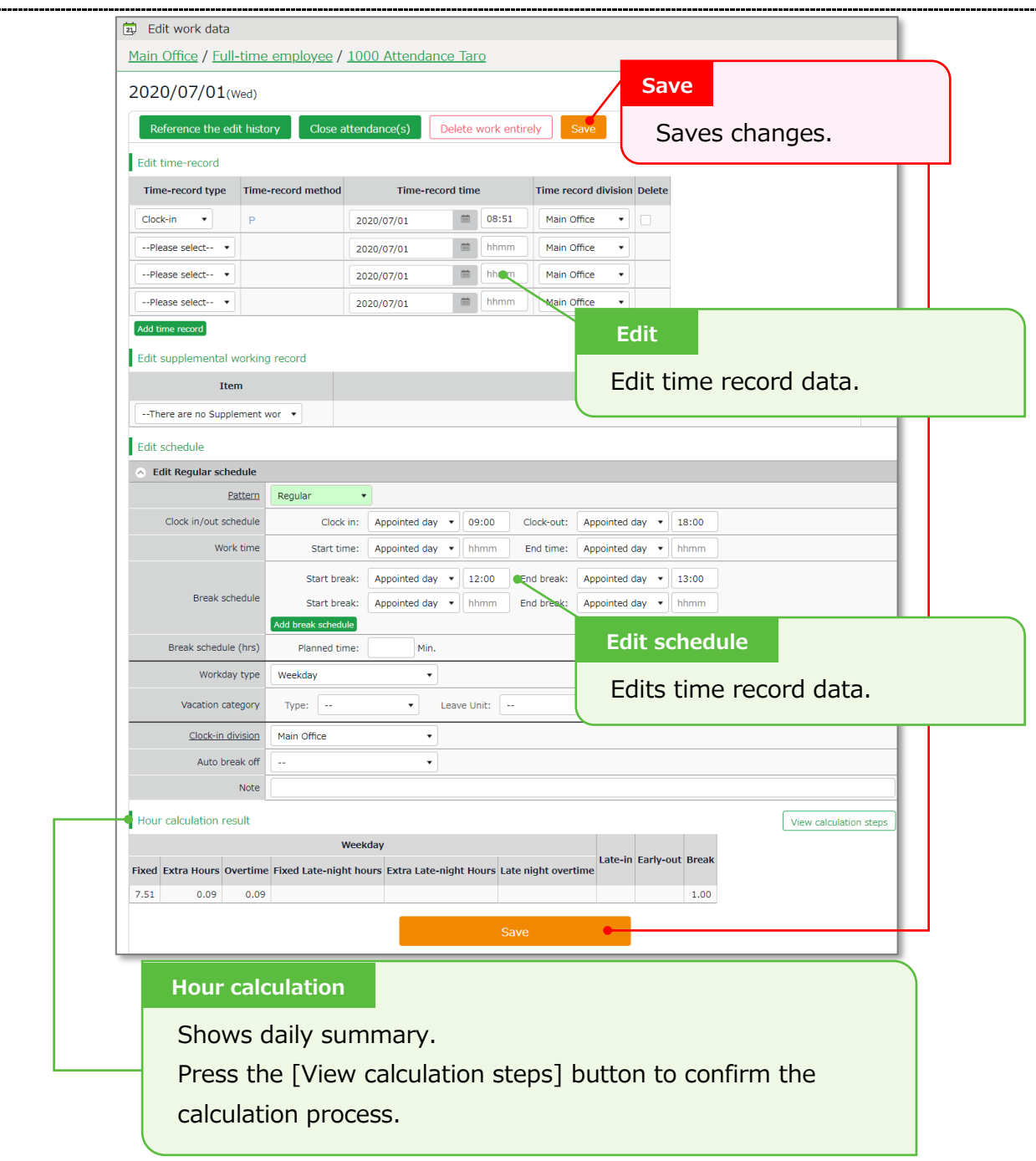

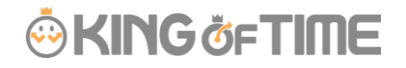

#### **Edit schedule**

If you select a [Pattern], the scheduled time in Pattern settings are applied. You can enter items directly as well.

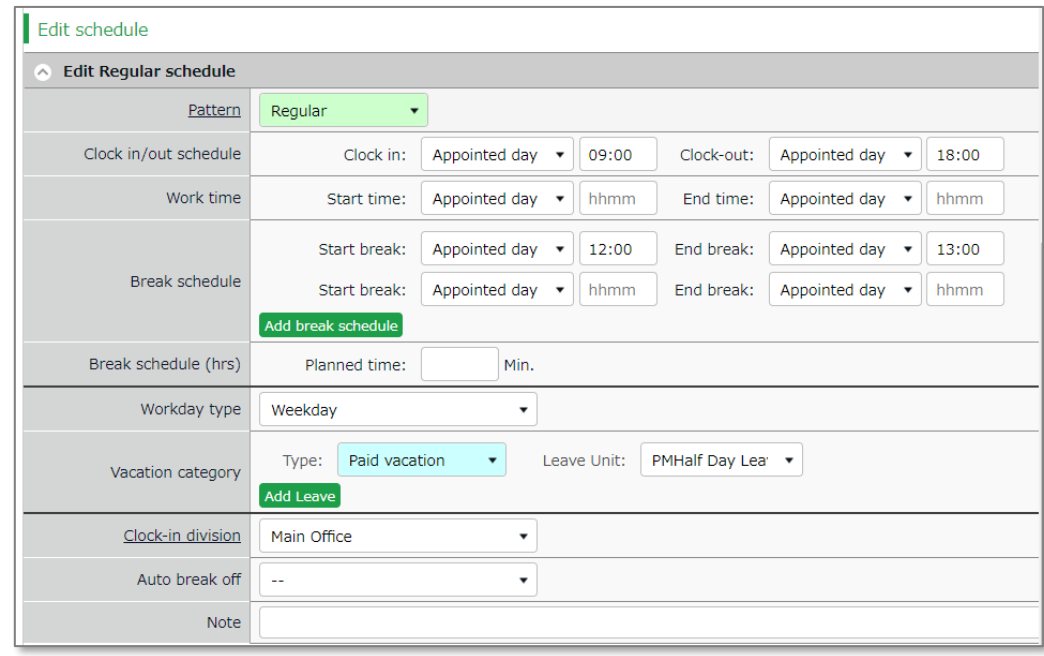

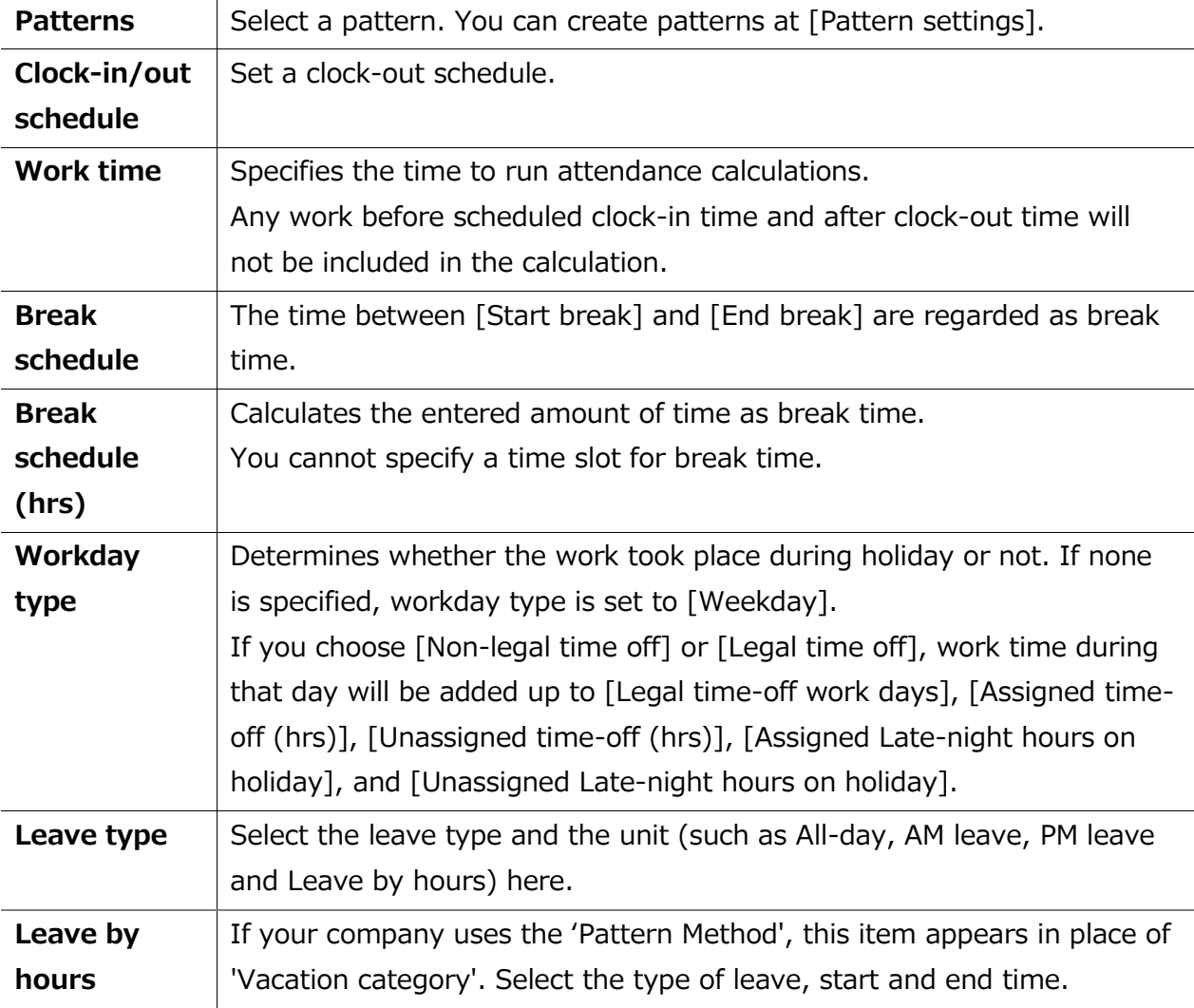

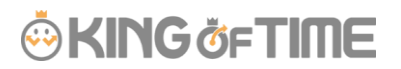

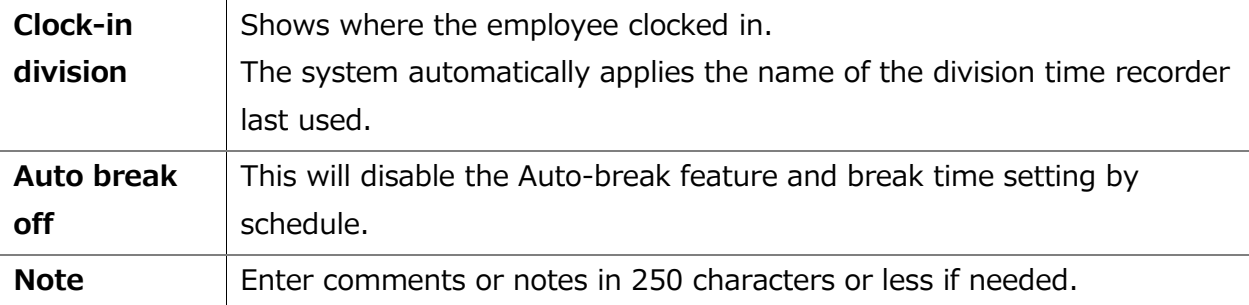

# <span id="page-13-0"></span>6. TO PLAN SCHEDULES

This section describes the steps to create a work shift table by divisions.

1. Go to the Schedule management screen, then select one division. Press the [Add schedule] button displayed on the screen.

The schedule set to [Original schedule] applies to the checked day's attendance data. Repeat this step to complete the month's work shift table.

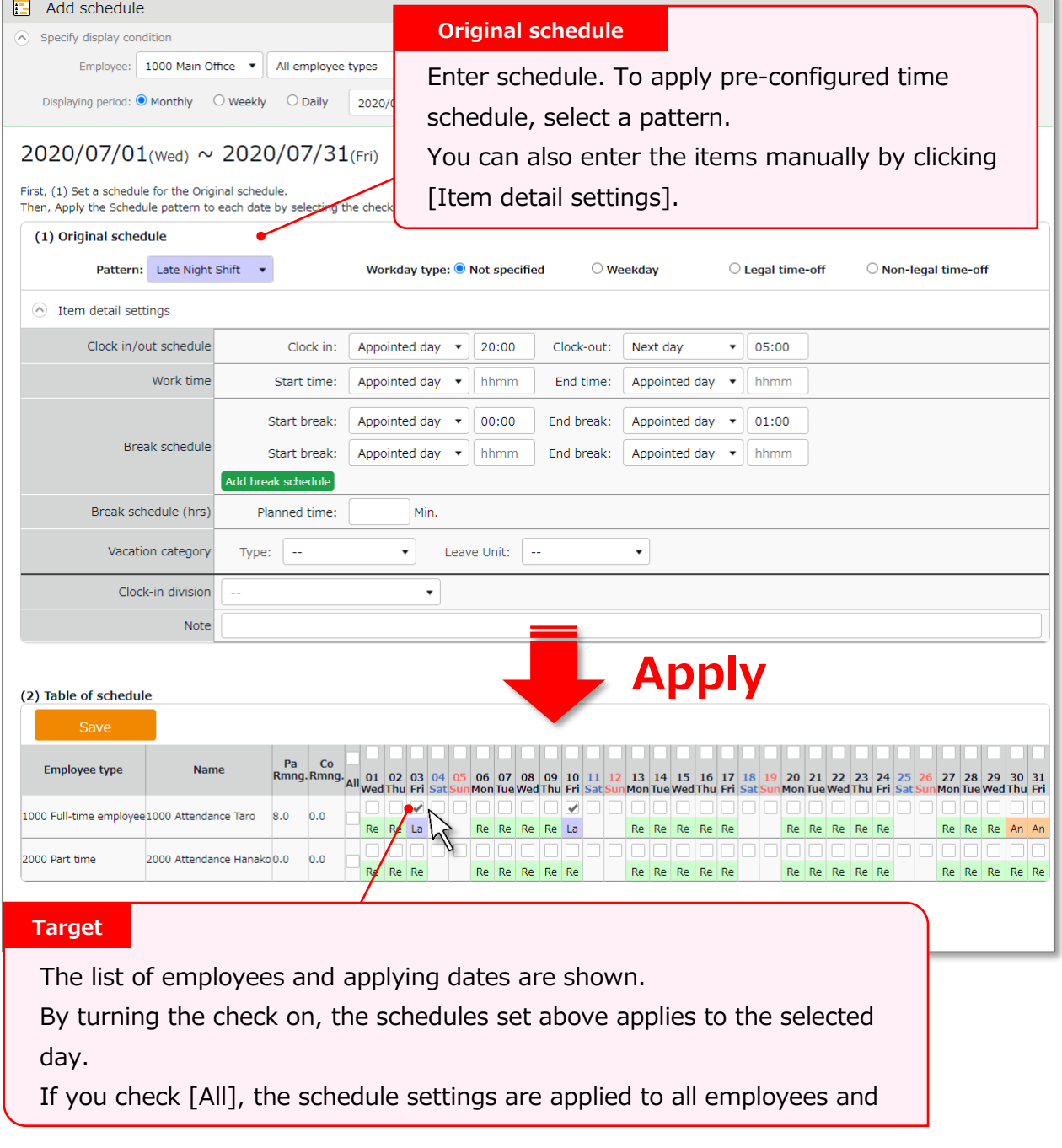

2. Click [Save] to save the schedules.

#### <span id="page-14-0"></span>6.1.1.Set schedules to each employee

This section describes the steps to set schedules for each employee.

1. Press the [Edit] button in the Schedule management screen.

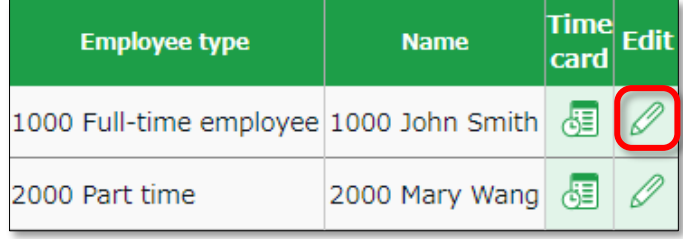

The Monthly schedule screen is shown. The schedule set to [Original schedule] is applied to the checked day's attendance data.

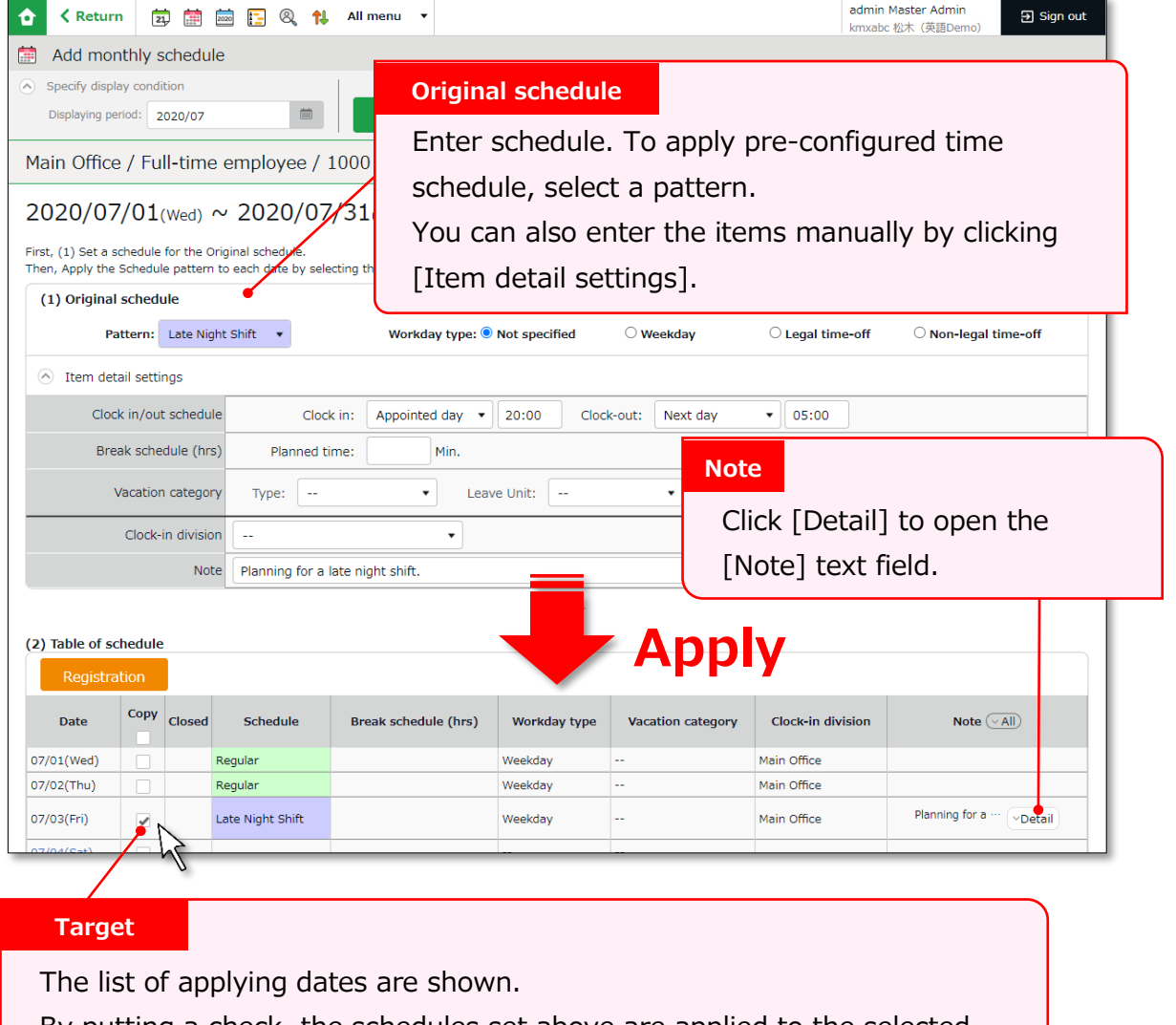

By putting a check, the schedules set above are applied to the selected day.

2. Click [Save] to save the schedules.

# <span id="page-15-0"></span>7. TO MANAGE SCHEDULES

This section describes the Leave management feature.

### <span id="page-15-1"></span>7.1.Take leaves

Plan leaves at the Schedule Management screen by selecting a leave pattern or a leave type under the desirable date.

[Where to look] All menu > Schedule > Schedule management

### <span id="page-15-2"></span>7.1.1. Take Full Day or Half Day Leave (Pattern Method)

#### **Take full-day leave**

Select a leave pattern under [Original schedule].

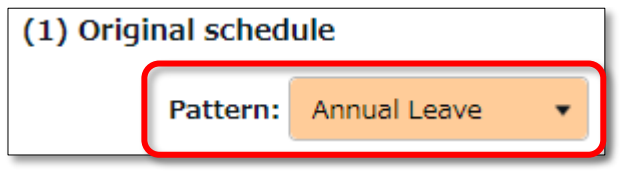

#### **Take half-day leave**

1. To take a half-day leave, click [Item detail settings].

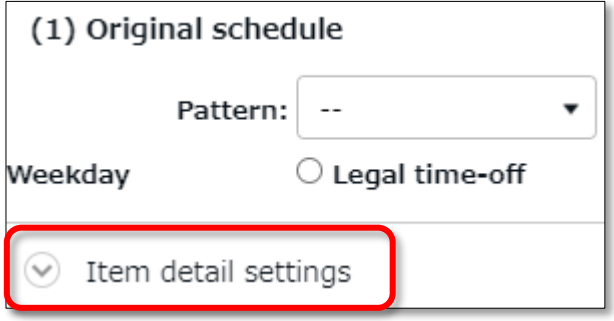

2. Select [AM leave] or [PM leave] at Half-day vacation type.

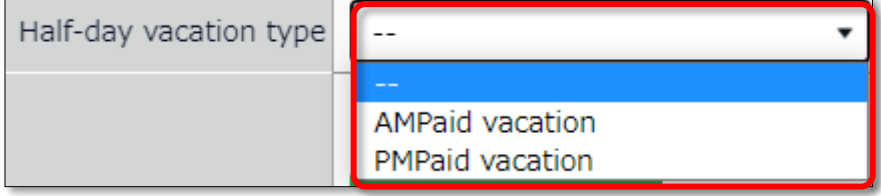

#### <span id="page-16-0"></span>7.1.2. To Take Full Day or Half Day Leave (Leave Type Method)

#### **Take Full-day Leave**

If you have created a leave pattern, you can select a full-day leave pattern (Paid Leaves and Comp Leaves) at the [Pattern] column under [Item detail settings], then select [Allday vacation] at Leave Unit.

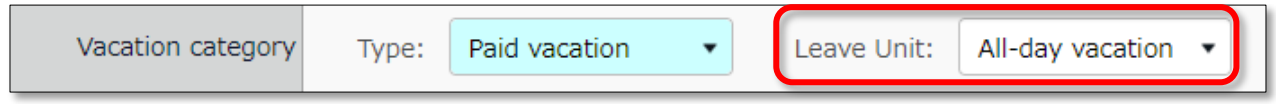

#### **Take Half-day Leave**

To set a half-day leave, select [AM leave] or [PM leave] at Leave Unit.

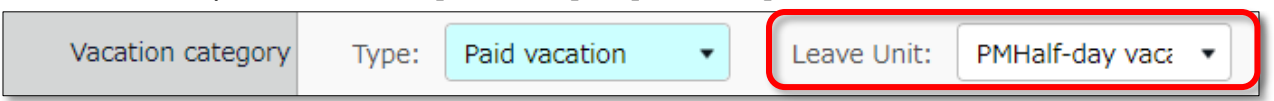

The name of the half-day leave will be shown in the corresponding day's schedule. If you check the summary of leaves taken, you can see that half-day leaves count as 0.5 days.

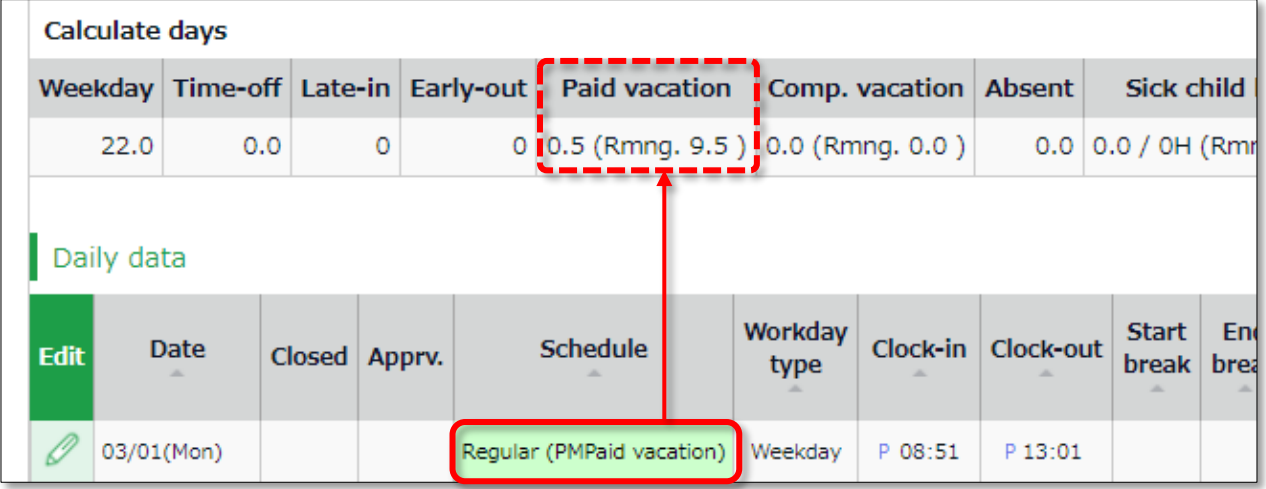

If you are using the new version of Leave Management, future leaves are counted.

### <span id="page-17-0"></span>7.2.Check the number of leaves taken/remaining

You can check the number of leaves taken/remaining in the Leave management screen.

-----------------------------

[Where to look] All menu > Schedule > Leave management

#### <span id="page-17-1"></span>7.2.1. Descriptions

You can switch contents from [Leave type].

#### **If [All leaves] is set**

[All vacations] in [Leave type] shows the number of remaining or taken leaves.

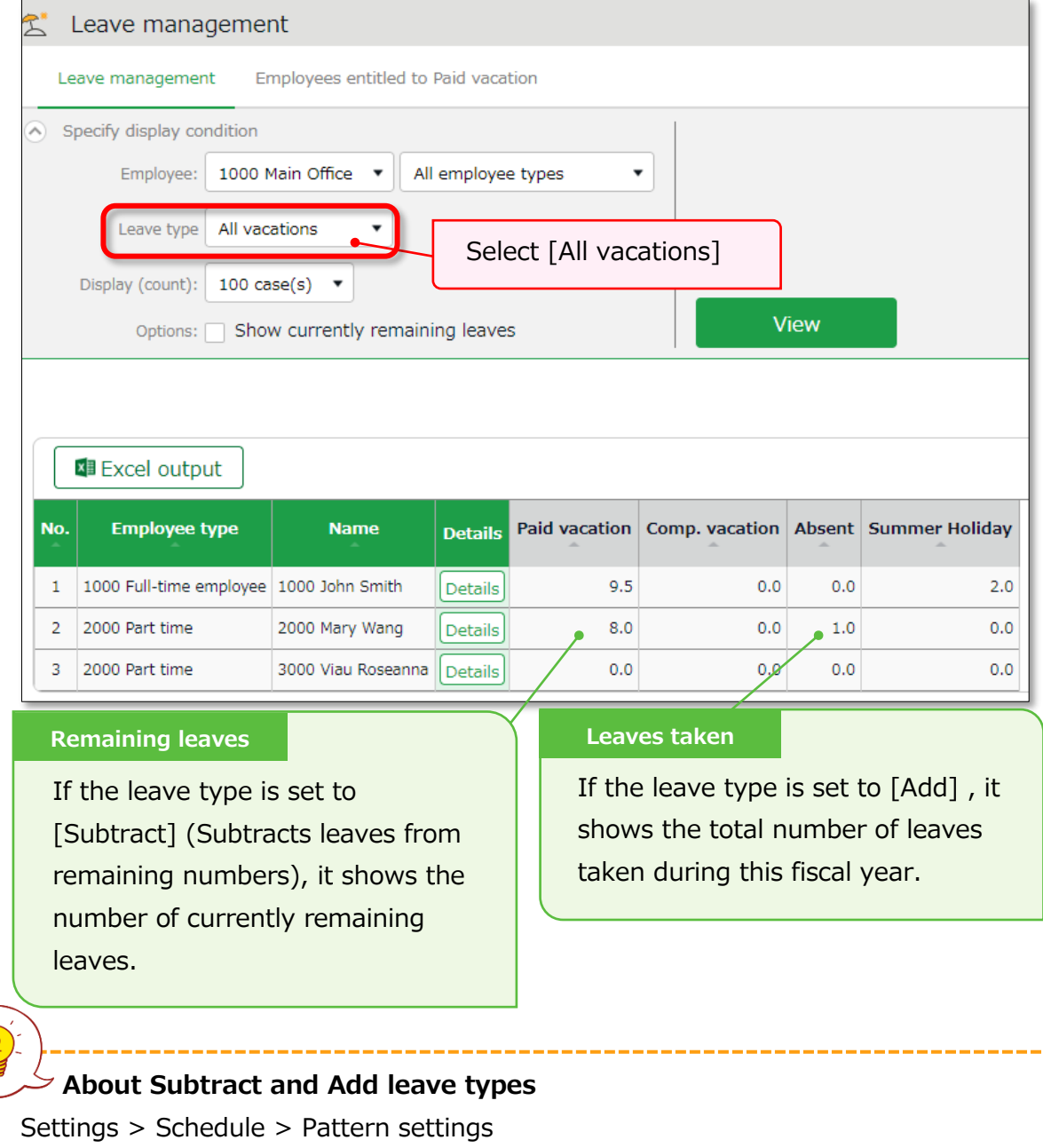

Shows the setting status of [Calculation method of leaves when obtained].

#### **Filter data by leave type**

To filter data, select a [Leave type] under [Specify display condition].

You can check the number of leaves taken/remaining and expired during the fiscal year (if it is an "Add" type, leave it only shows the number of taken leaves).

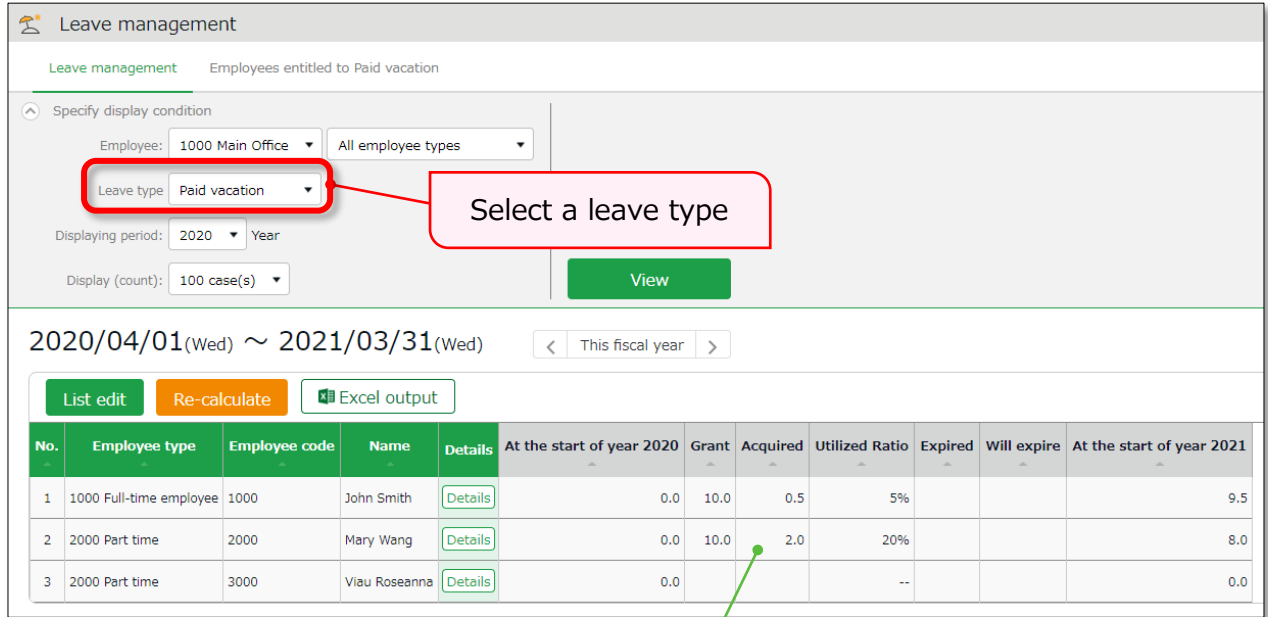

#### **Leave data**

Check the total number of leaves taken/remaining from here. The items are described below.

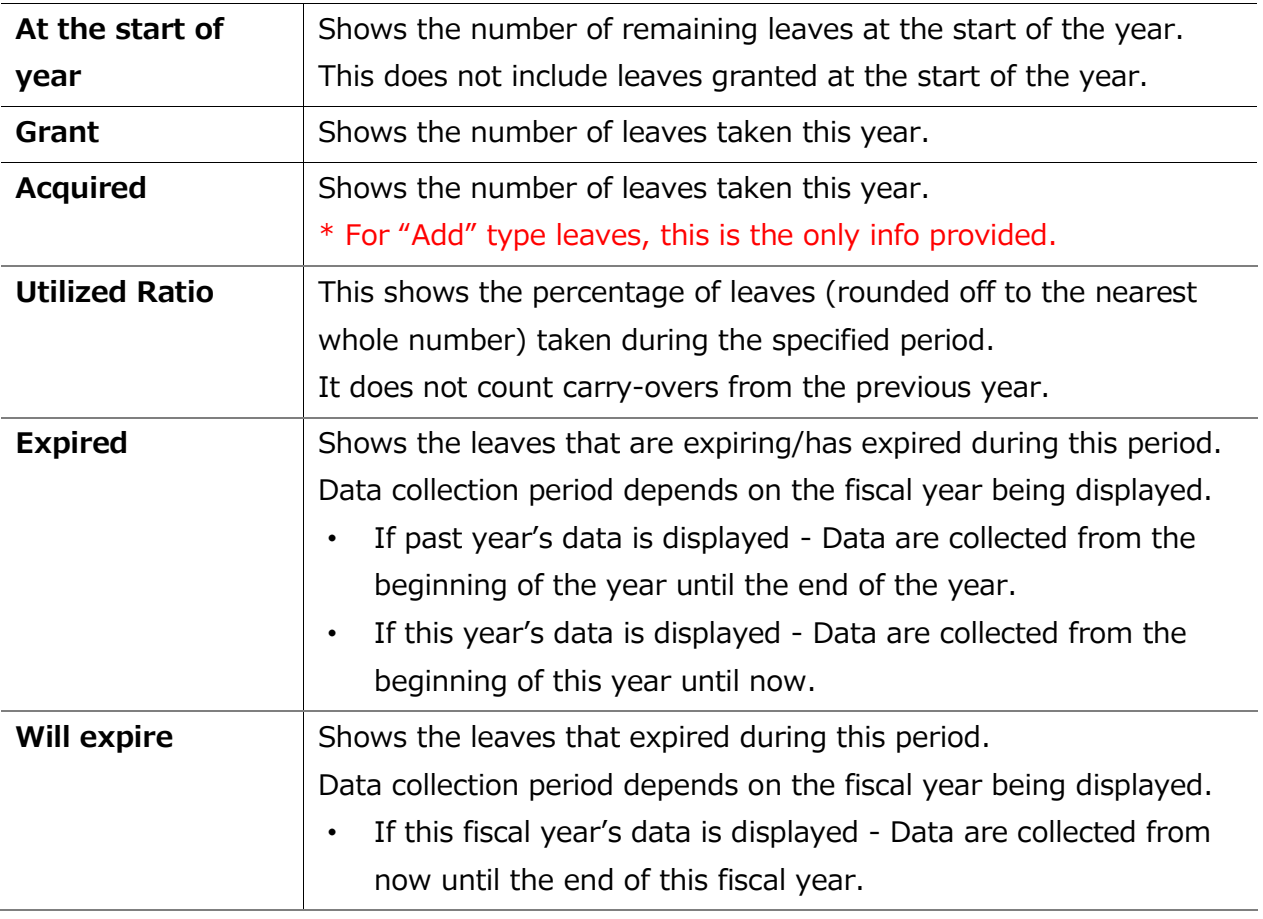

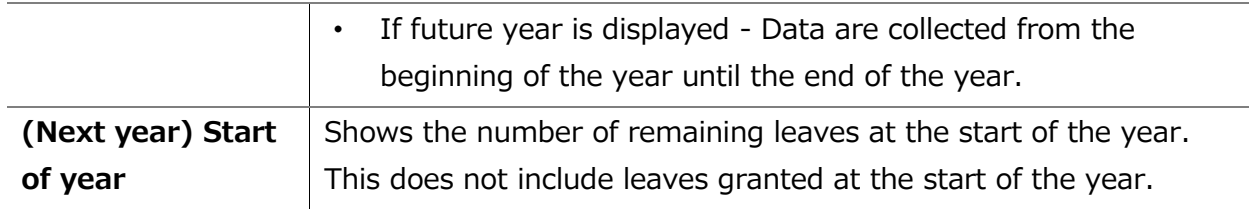

### <span id="page-19-0"></span>7.2.2 Operations

You can perform the following tasks in the Leave Management screen.

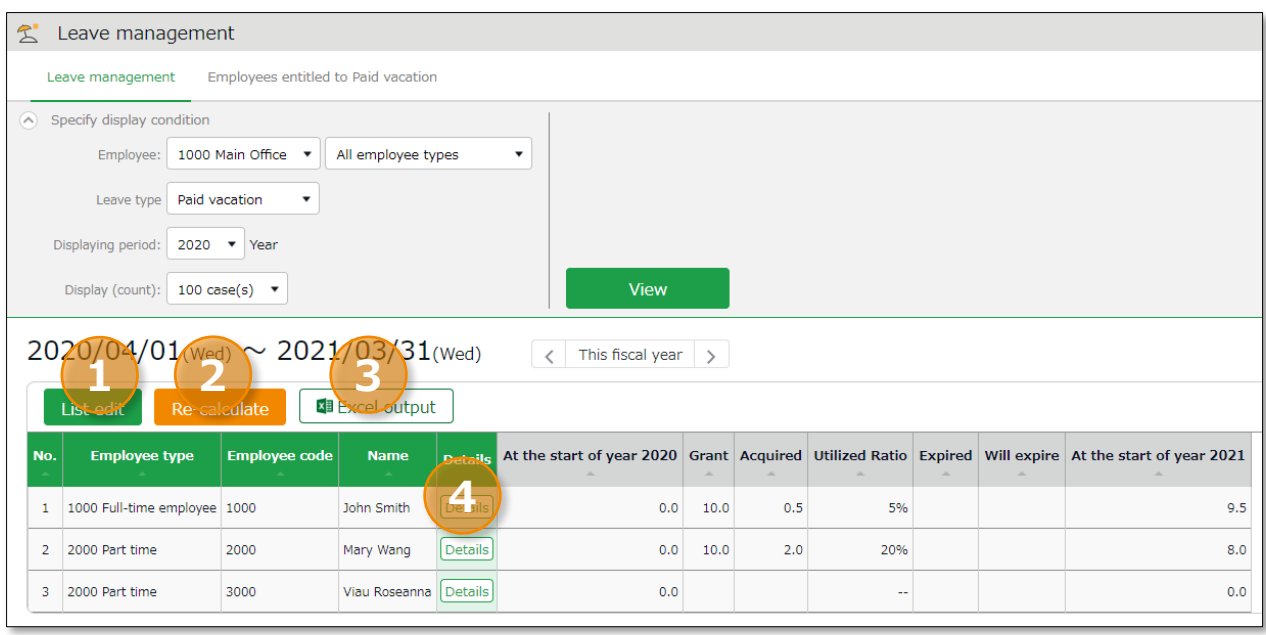

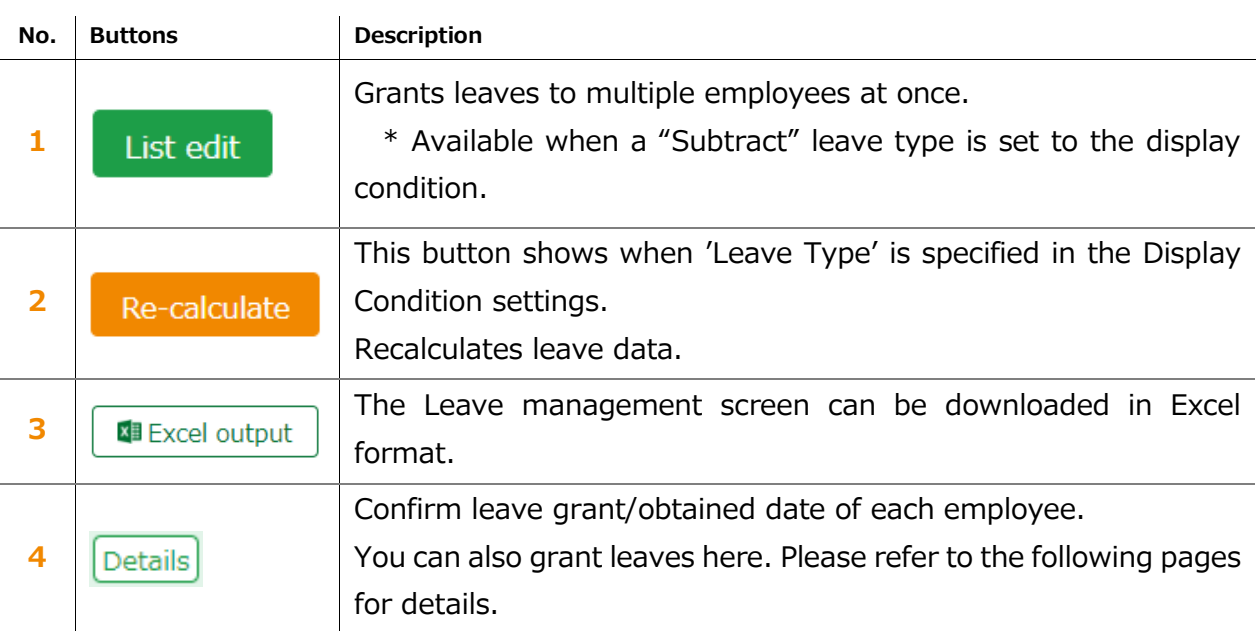

### <span id="page-20-0"></span>7.3. Grant leaves to each employee

The screen described below shows the details of the leave for each employee. [Where to look] All menu > Schedule > Leave management > Employee [Detail] screen

### <span id="page-20-1"></span>7.3.1. Descriptions

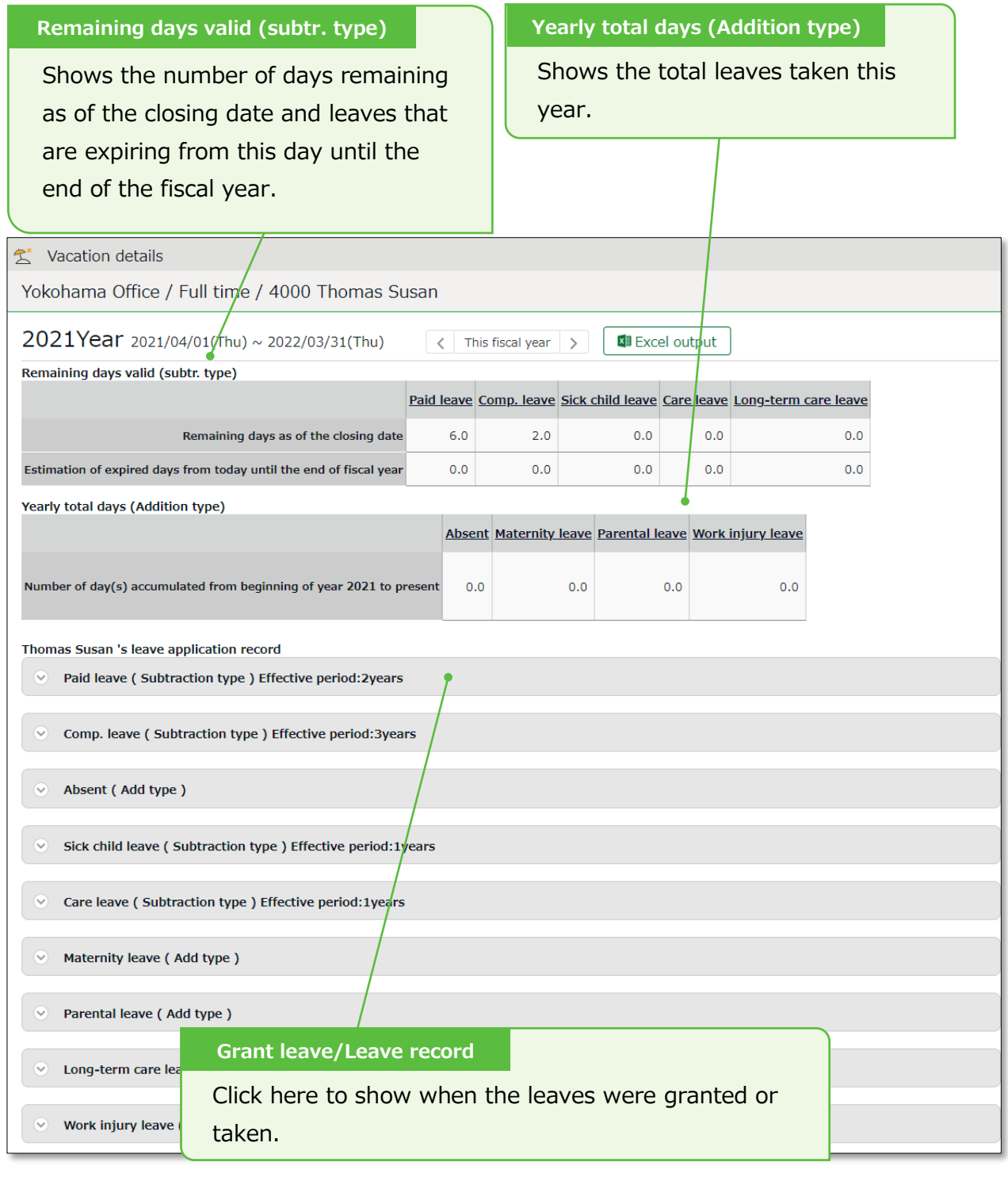

### <span id="page-21-0"></span>7.3.2. Grant leaves

#### 1. Go to the Vacation details screen for leave details.

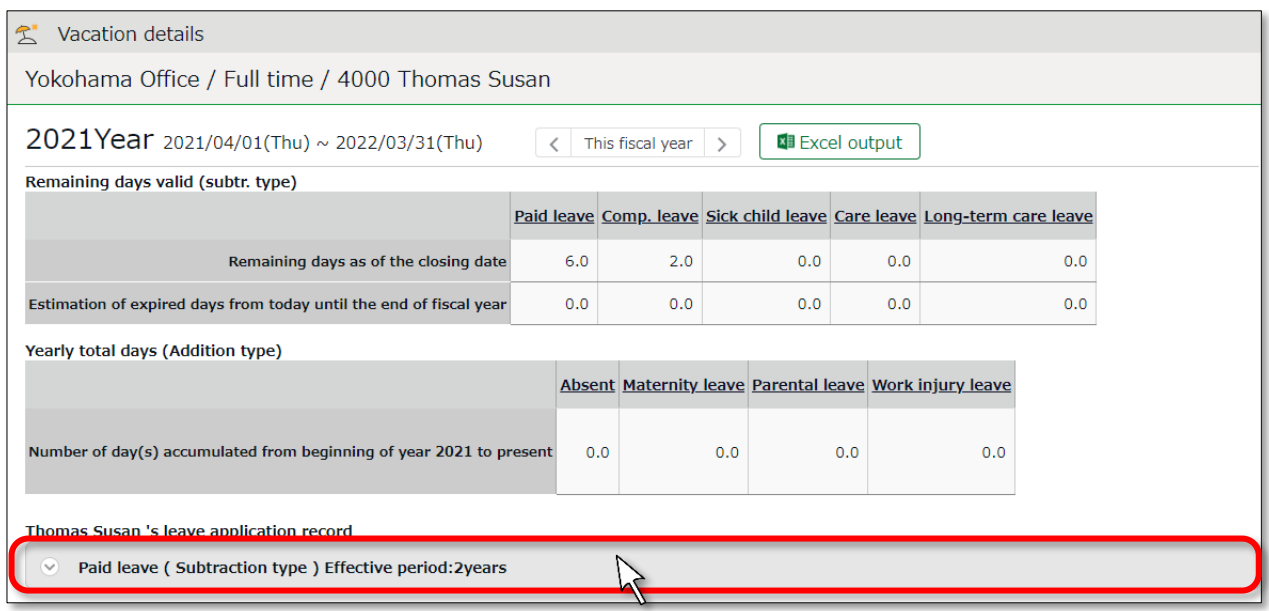

#### 2. Enter [Grant date] and [Grant days]. Then click [Save].

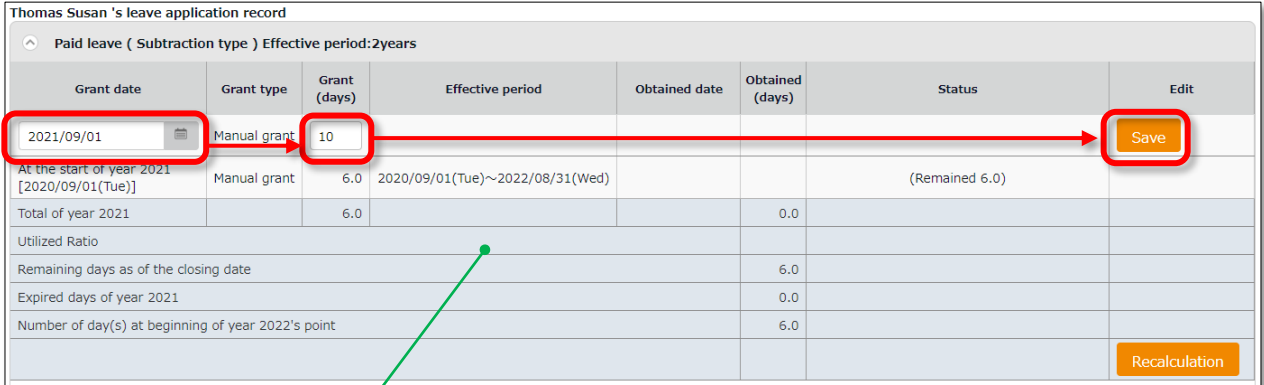

The total number of leaves taken/remaining are displayed.

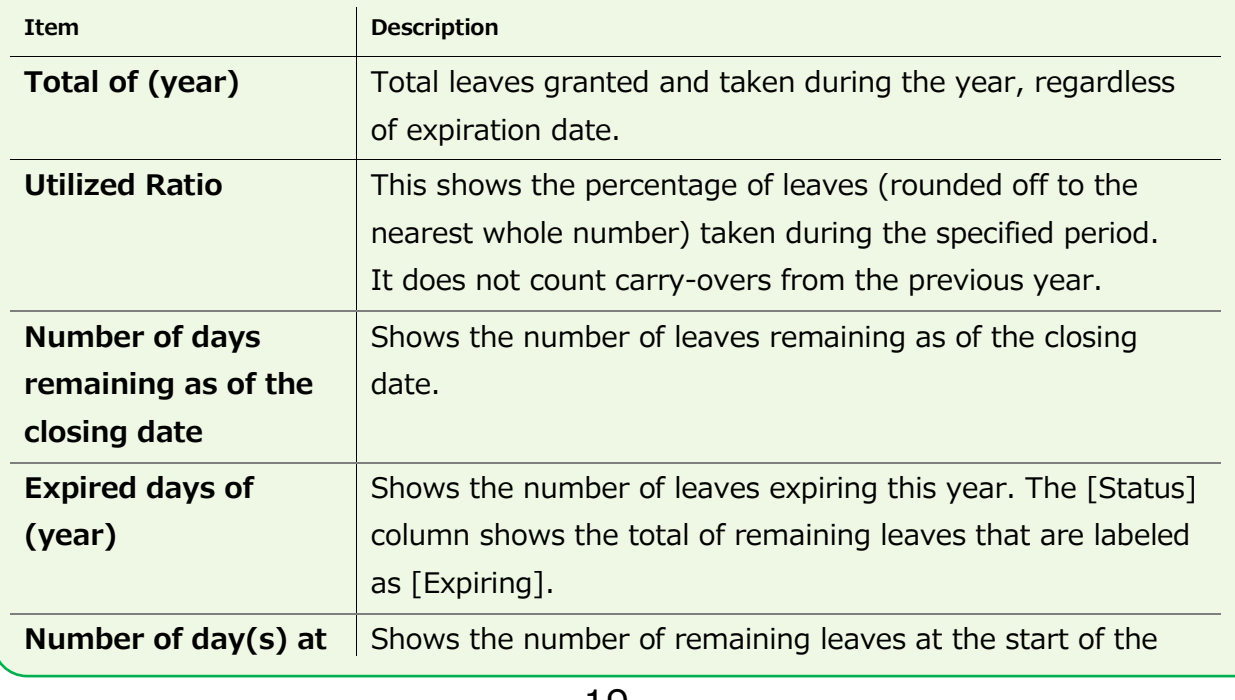

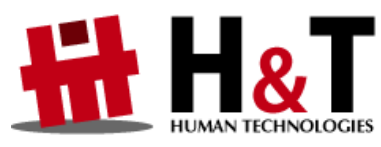

Unauthorized copying and replication of the contents of this guide, text and images are strictly prohibited. The contents of this guide are subject to change without prior notice, for revision and further improvement.

© 2021 Human Technologies, Inc.

Last Updated - July 11, 2021